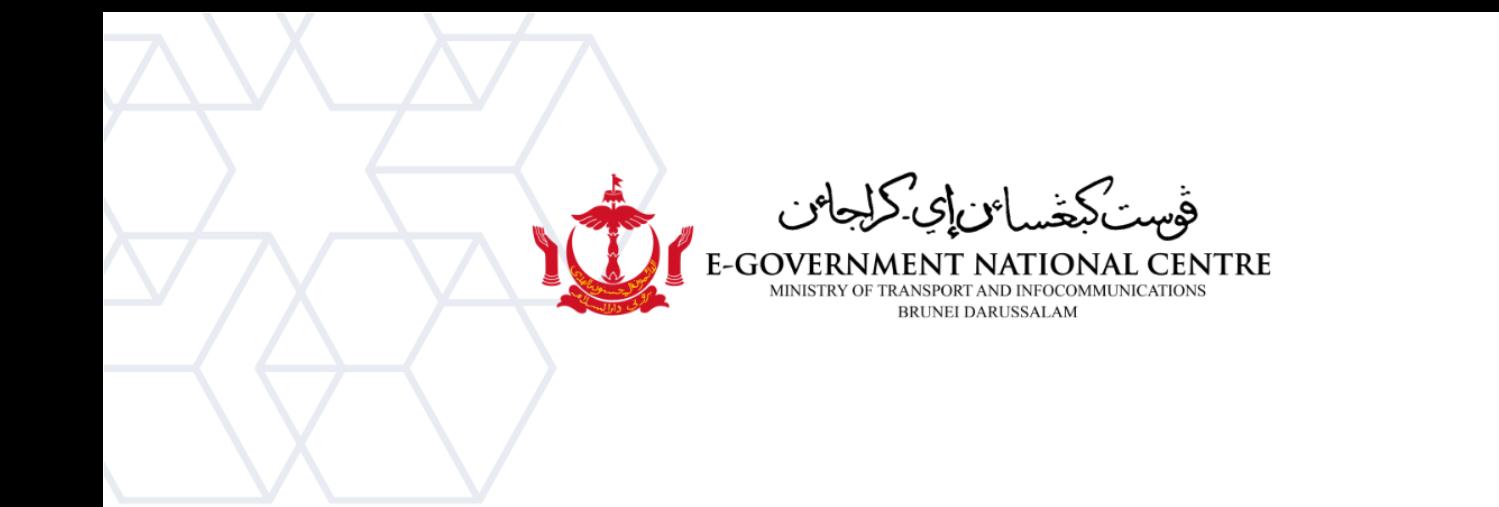

# **Creating a New Profile**

# Microsoft Outlook

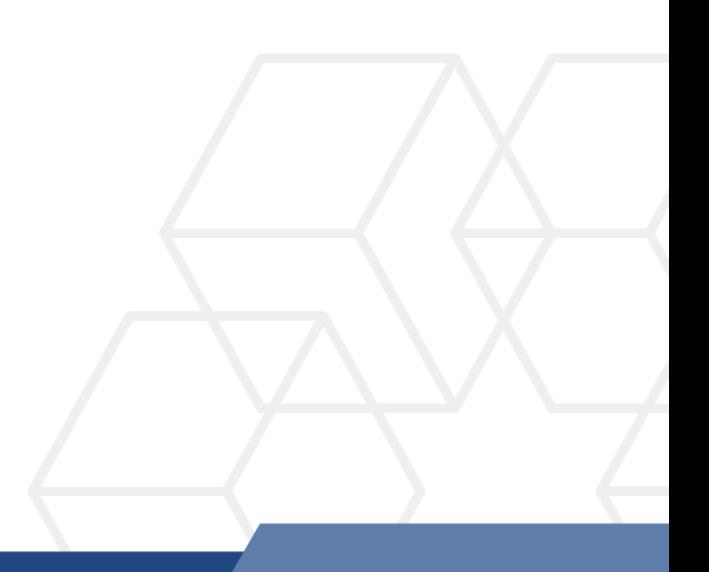

# **Contents**

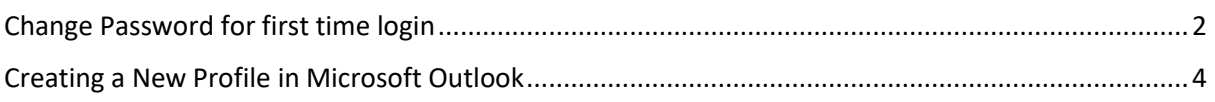

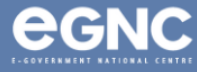

### <span id="page-2-0"></span>Change Password for first time login

1. If you have changed your password before, go to step 5. For first time login to your new email, login to your SSM and click my notification to obtain your One Time Password (OTP). \*Please contact SSM helpdesk a[t ssm.helpdesk@dynamiktechnologies.com.bn](mailto:ssm.helpdesk@dynamiktechnologies.com.bn) if you have SSM login issues.

| $\bullet$<br>Home $\blacktriangledown$   | <b>My Notification v</b><br>$\bullet$                |                               |                                                      |
|------------------------------------------|------------------------------------------------------|-------------------------------|------------------------------------------------------|
| My Notification<br>My Info<br>My Payslip | $\overline{\mathbf{C}}$                              |                               | My Notification                                      |
| My Notification<br>Д                     | Filter<br>16 January 2023 - 15 February 2023<br>Date | 目<br>Category All             | $\checkmark$<br><b>Restore</b>                       |
|                                          | My Notification<br>Notification Date                 | Time<br>Category              | Notification                                         |
| Number indicates number of               | <b>New</b><br>15 February 2023                       | Penetapan Jawatan<br>17:09:00 | Dear NAME, your OTP for user.name-gov.bn is: OXy83mN |
| unread notifications                     | 24 January 2023                                      | Pemindahan<br>09:17:58        | 1 application(s) rejected for Pemindahan.            |

*Figure 1: Obtain OTP from SSM*

2. Go to [mail.gov.bn,](file:///C:/Users/wajihah_dali/AppData/Local/Microsoft/Windows/INetCache/Content.Outlook/NAWG13K5/mail.gov.bn) enter your username using the format newdomain\user.name (e.g. mtic\ali.ahmad) and OTP obtained from SSM. Select sign in (refer to Figure 2). For list of domains, refer to page 9, table 1.

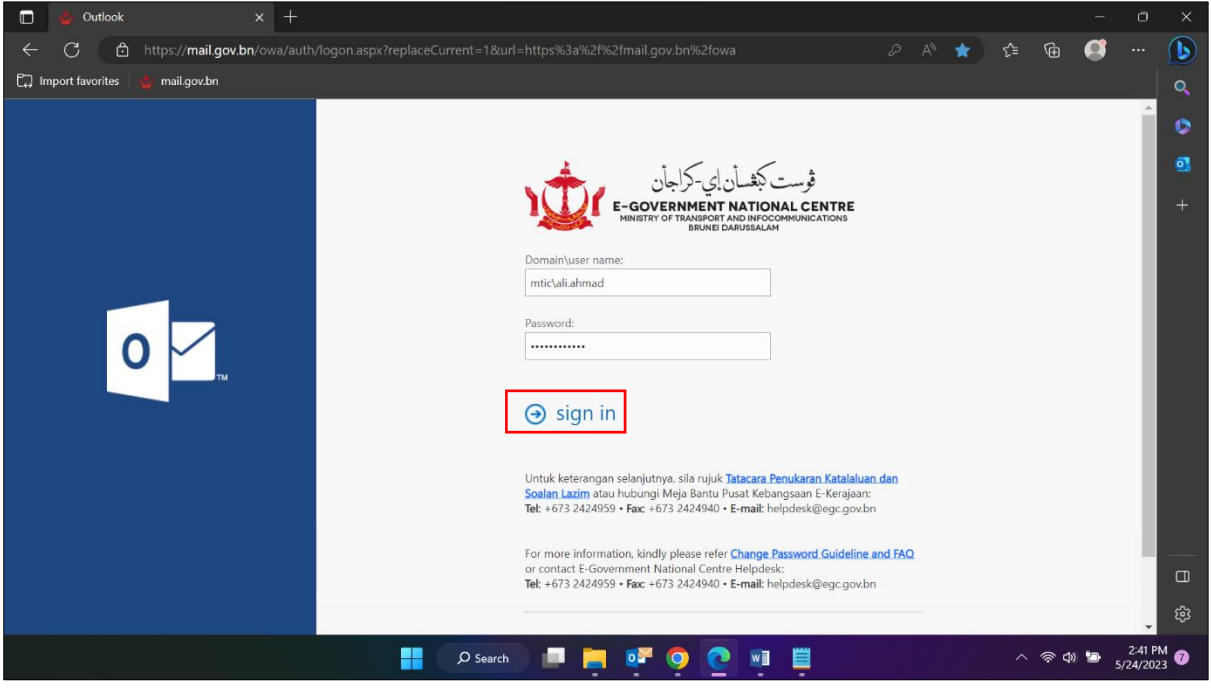

*Figure 2: Enter credential*

3. On the change password page, enter your OTP, your new password and confirm your new password (refer to Figure 3). Select submit.

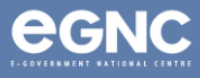

Note: password must be minimum 12 characters inclusive of letters, numbers, special characters and capital letters. Refer t[o Change Password Guideline](https://www.egnc.gov.bn/Shared%20Documents/E-Mail/Change%20Password%20Guideline%202023.pdf) for details.

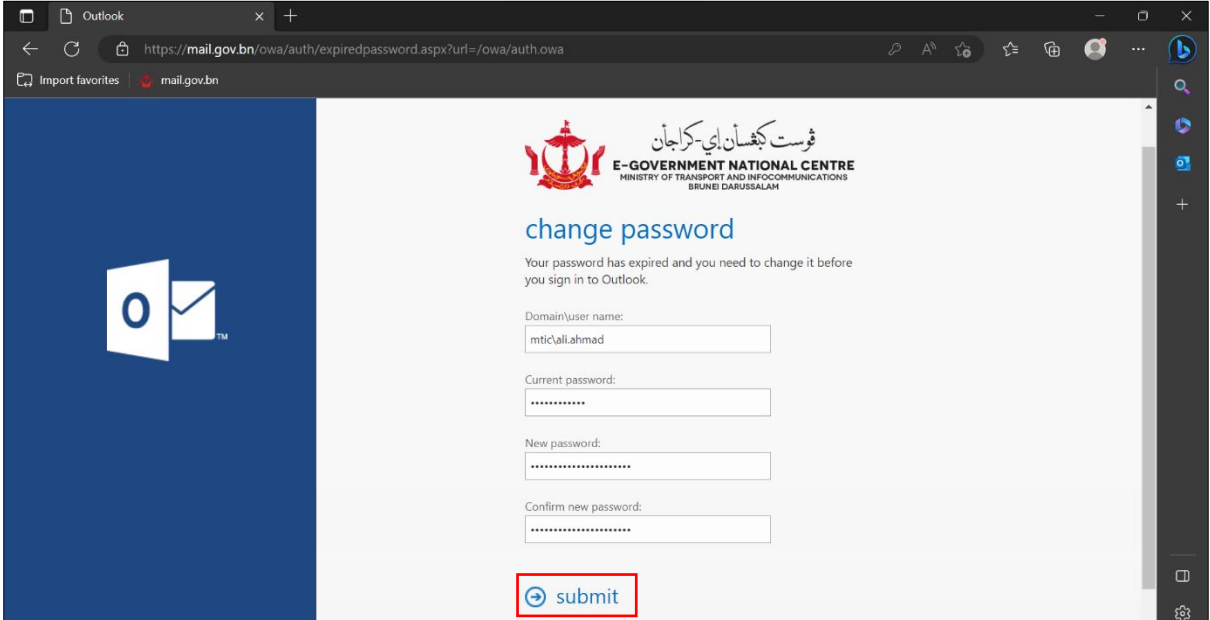

*Figure 3: Change password*

4. You will be notified if the password change is successful. Select OK (refer to Figure 4).

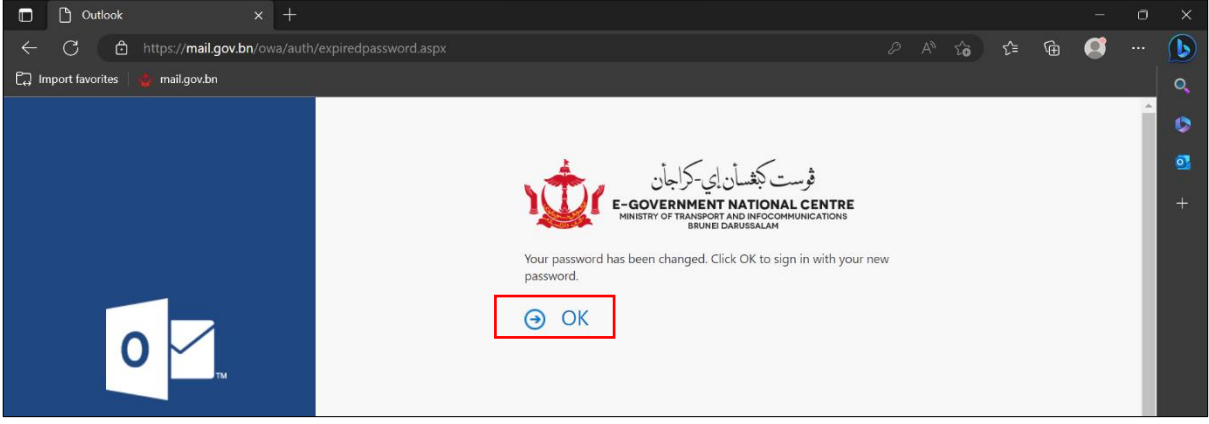

<span id="page-3-0"></span>*Figure 4: Successful password change notification*

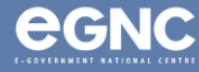

## Creating a New Profile in Microsoft Outlook

IMPORTANT Use joined-domain laptop/PC Connect to One Government Network (OGN) for first time setup. NOTE: Contact your respective IT unit for further assistance.

5. Go to Control Panel  $\rightarrow$  Mail (Microsoft Outlook 2016) (Figure 5).

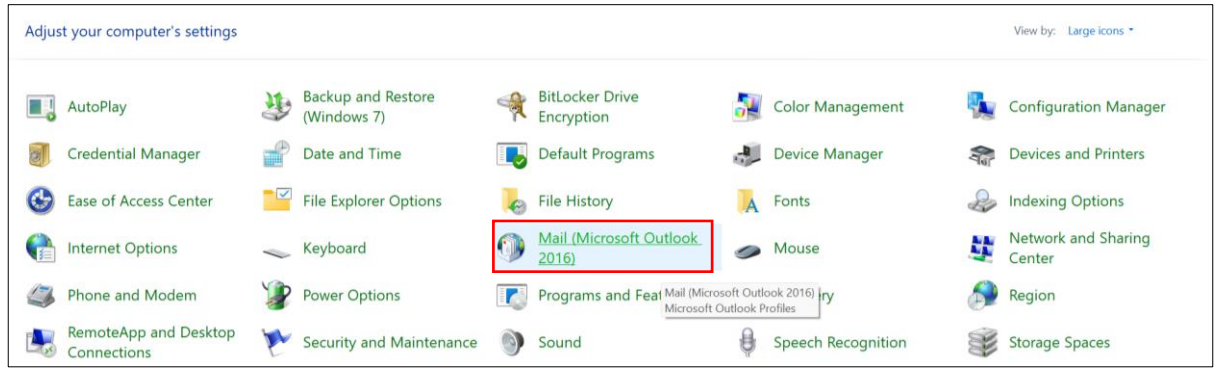

*Figure 5: Control Panel*

6. Select Show Profiles (refer to Figure 6).

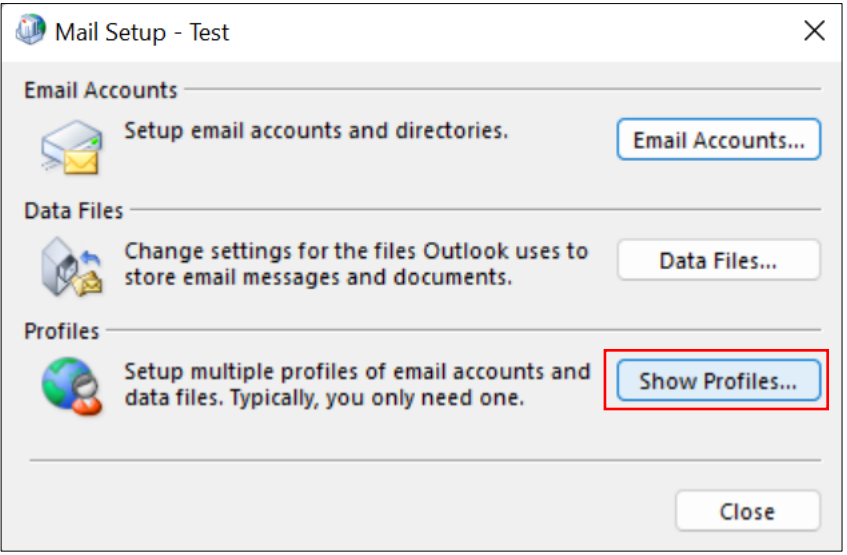

*Figure 6: Select Show Profiles*

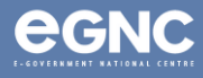

7. Select your existing profile, select Remove (Figure 7). Select Apply (Figure 8).

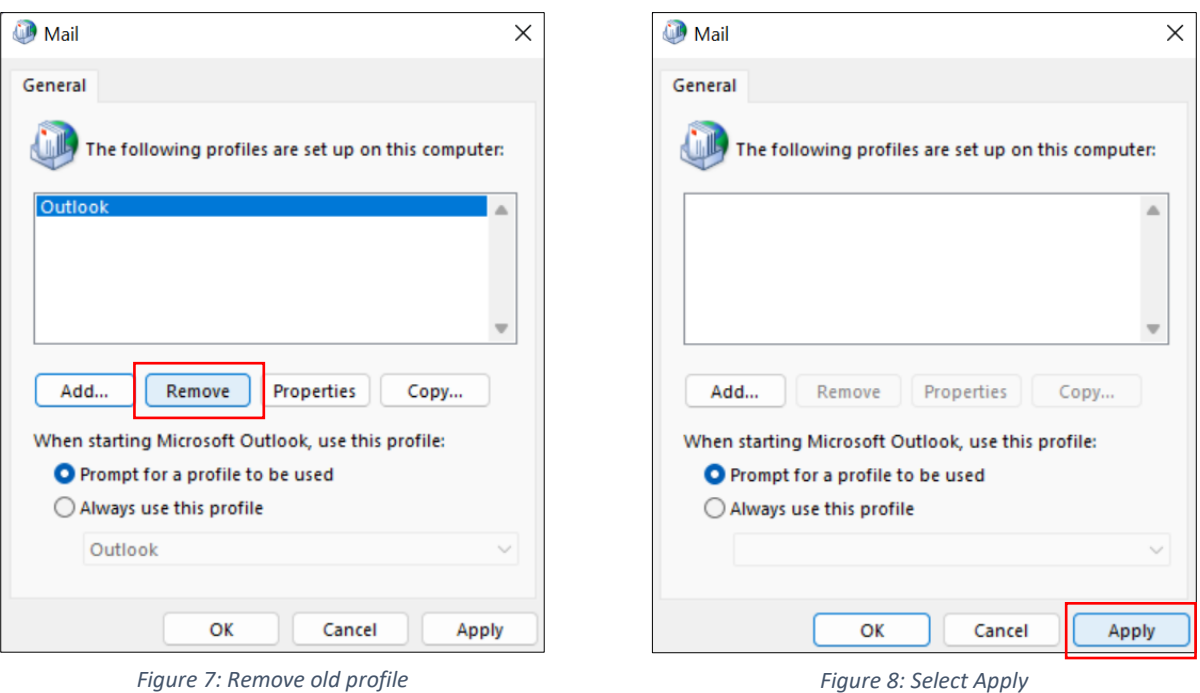

- 
- 8. To add a new profile, select Add (Figure 9). On the New Profile window, enter the name for your new profile. Select OK (Figure 10).

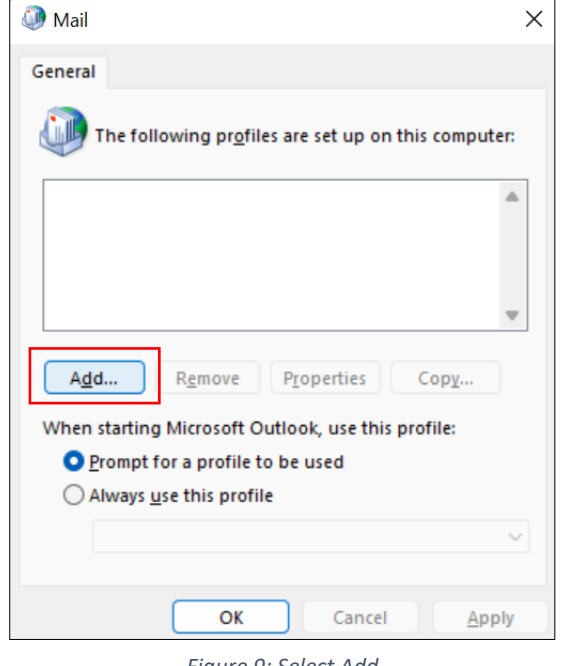

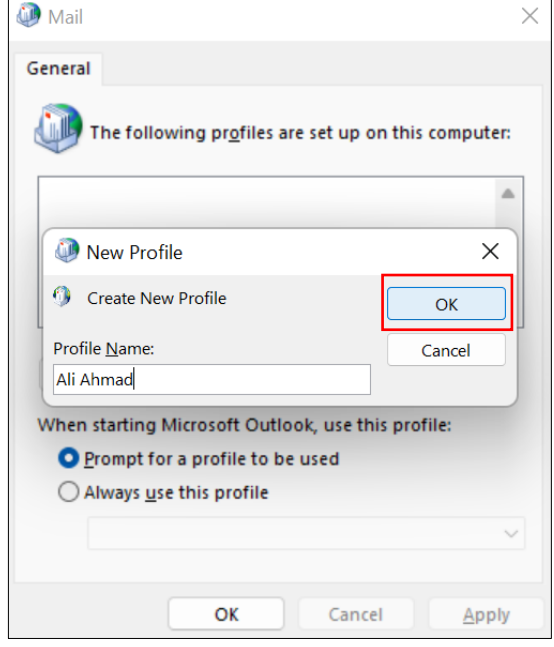

*Figure 9: Select Add Figure 10: Enter new profile name*

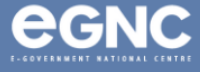

#### 9. On the Add Account window, enter your email address, password, and then retype your password (Figure 11). Select Next.

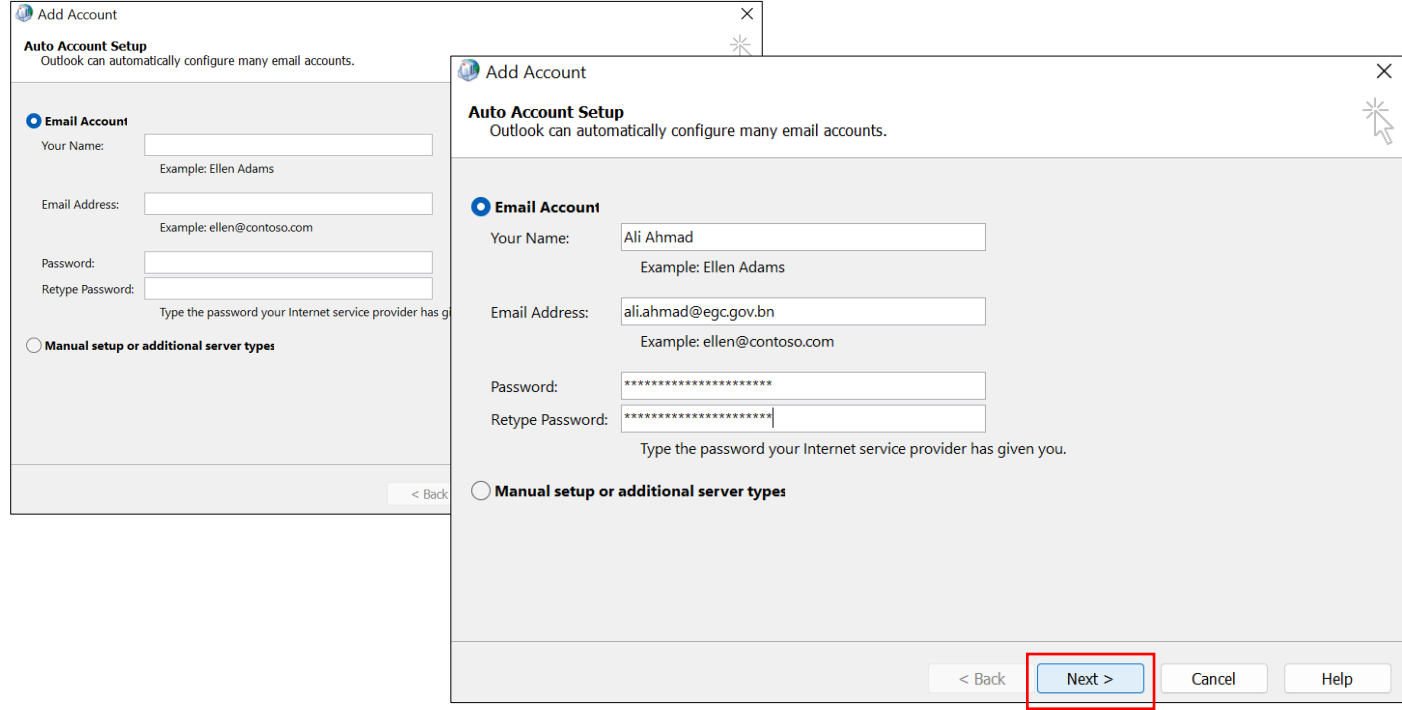

*Figure 11: Enter credentials*

#### 10. When prompted for credentials on the Windows Security window, select More choices.

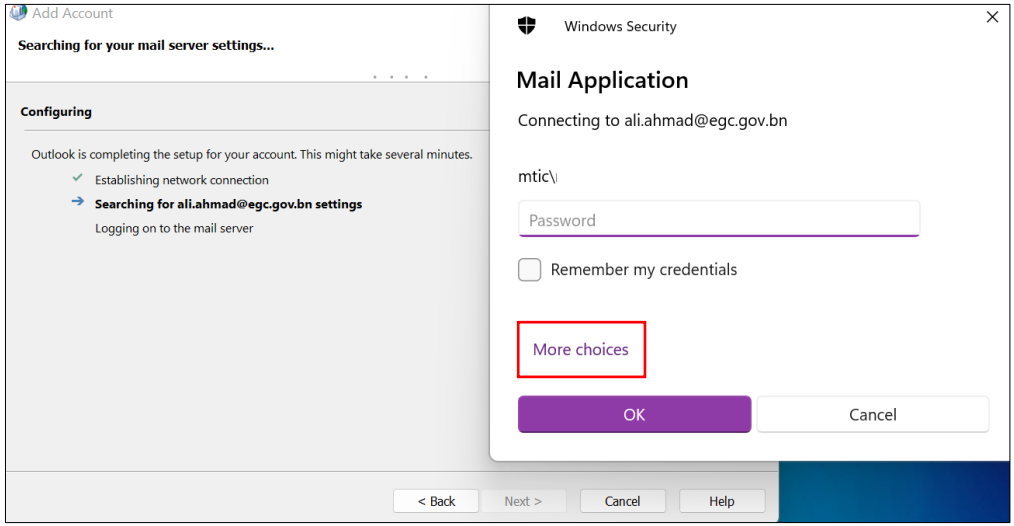

*Figure 12: Select More choices*

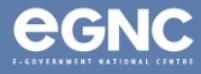

11. On the Windows Security window, select Use a different account (Figure 13). Enter your username and password. Tick Remember my credentials, select OK (Figure 14).

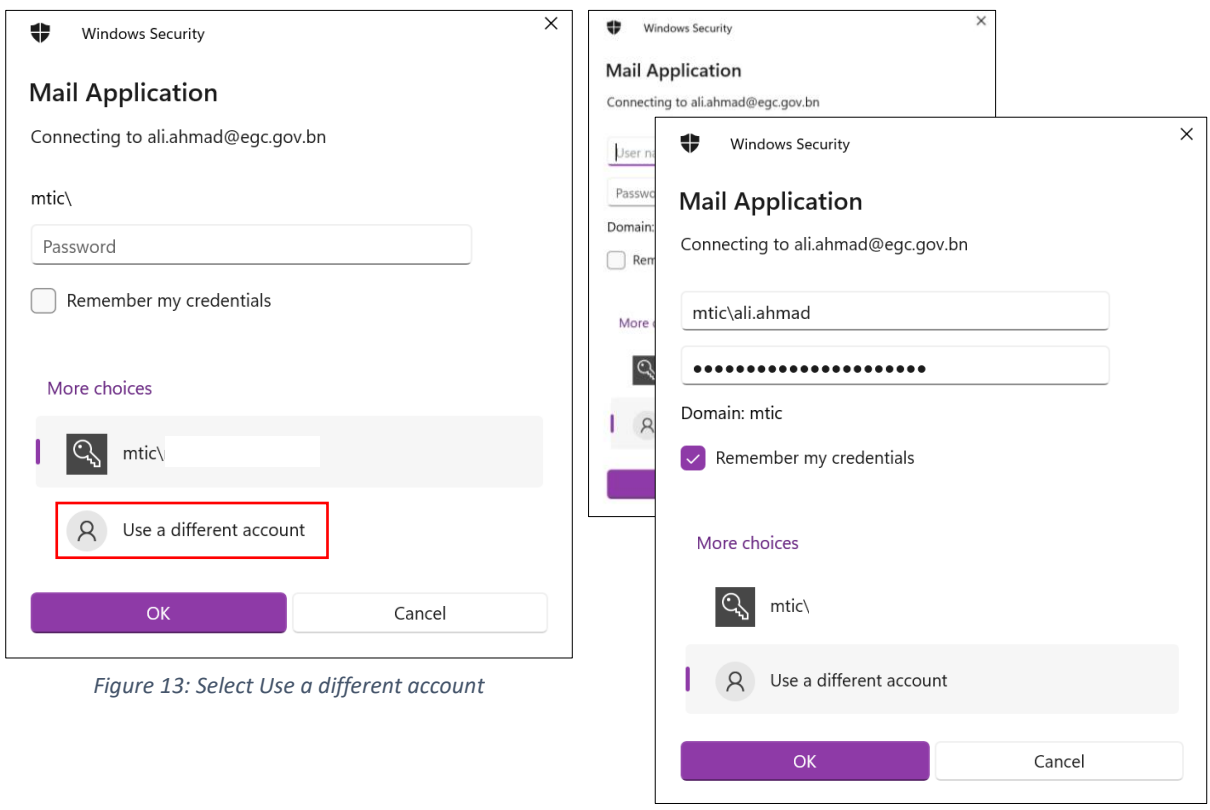

*Figure 14: Enter credentials*

12. On the Add Account window, you will be notified if the configuration is successful (Figure 15). Select Finish.

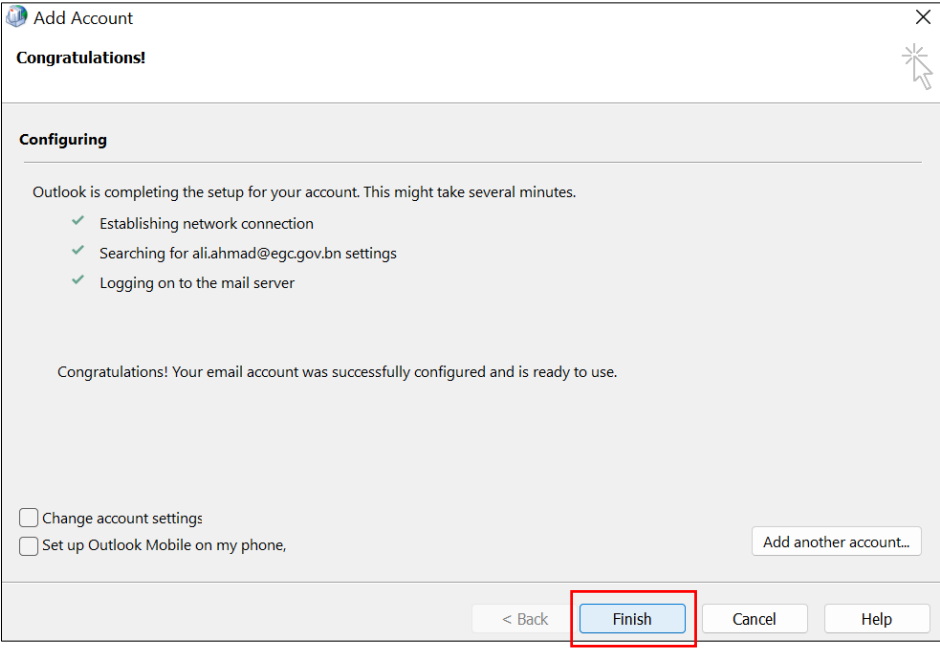

*Figure 15: Successful configuration*

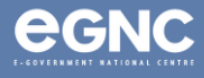

13. Open Microsoft Outlook. Select the profile created earlier, select OK (Figure 16).

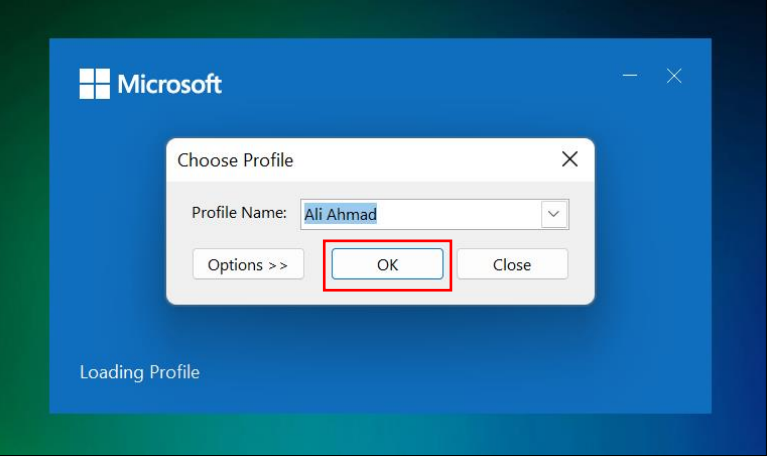

*Figure 16: Open Microsoft Outlook*

14. When prompted for credentials, enter your username and password. Select Remember your credentials. Select OK (Figure 17).

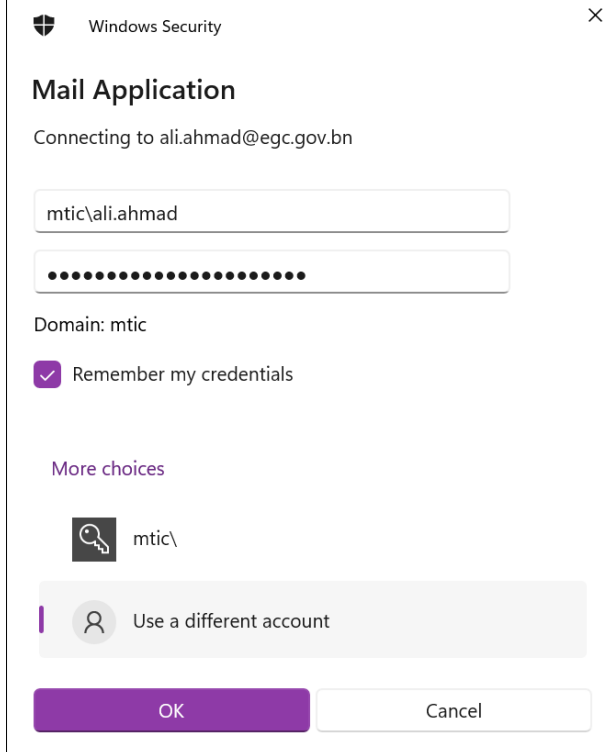

*Figure 17: Enter credentials*

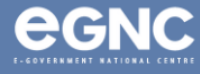

#### 15. Domains (Table 1)

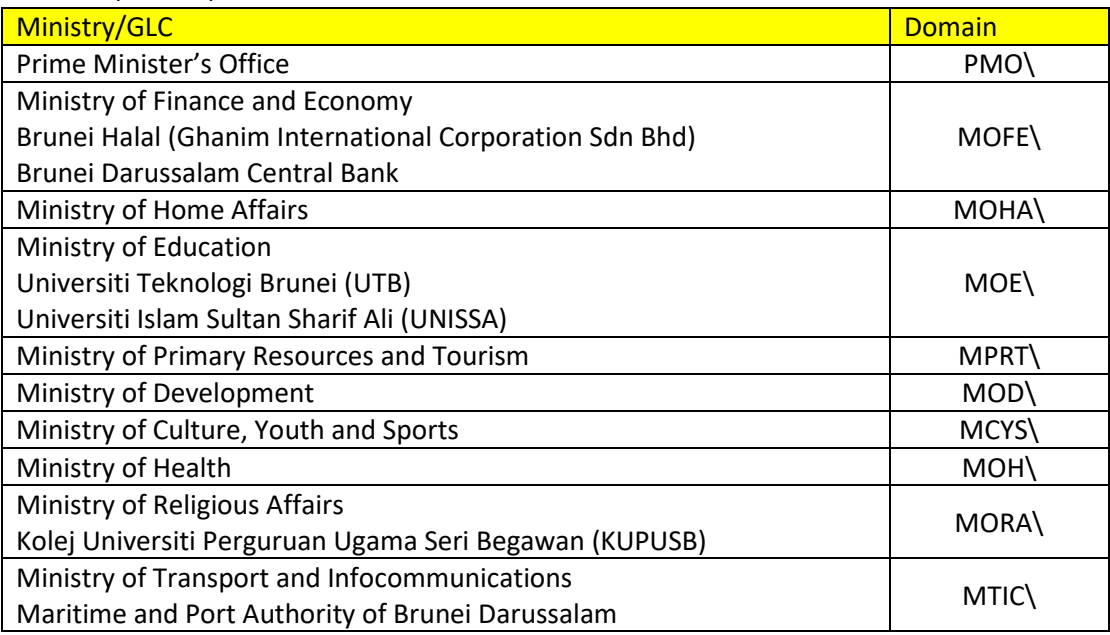

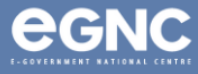